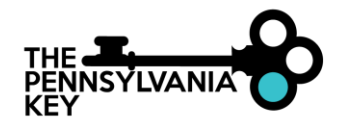

## **HOW TO APPLY FOR THE ARPA STABILIZATION GRANT**

NOTE: To apply for the American Rescue Plan Act (ARPA) Stabilization Grant, you will need to have a registered organization within the PD Registry. To find a tipsheet on how to claim an unregistered organization[, visit the Pennsylvania Key website](https://bit.ly/31QNvNB) (bit.ly/31QNvNB).

- 1. Go to [www.papdregistry.org](http://www.papdregistry.org/).
- 2. Click **Login** in the top right corner.

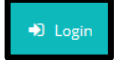

3. Enter your email address and password, then click **Login**.

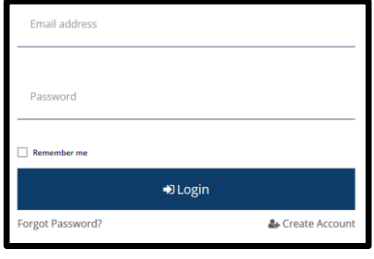

4. Click on the name of your organization from the top right-hand cornerdrop-down menu.

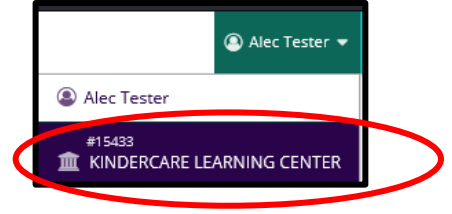

5. Within your organization's profile, select the **Keystone STARS/Grants** tab**.**

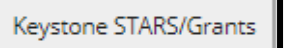

6. Click **Quality Overview.**

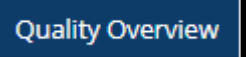

7. Click **Applications**.

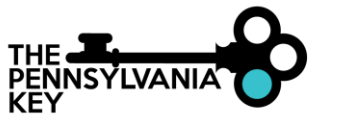

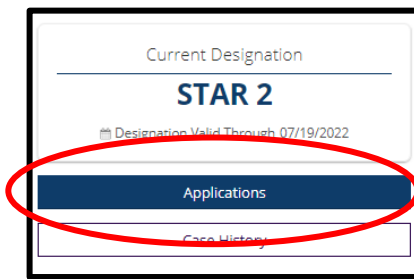

8. Click **Apply**next to the American Rescue Plan (ARPA) Child Care Stabilization Grant.

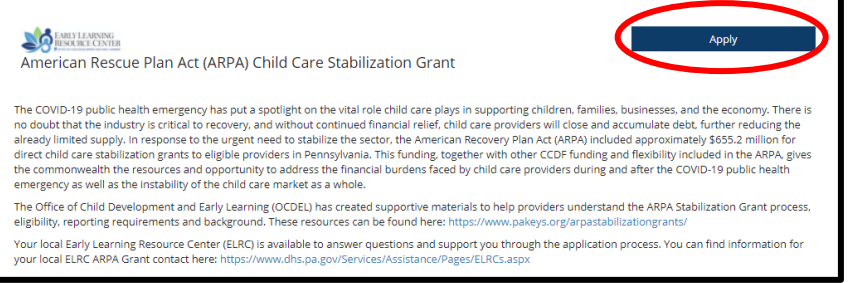

9. You will need to click **Review**next to each section of the Grant that is marked as either incomplete or review.

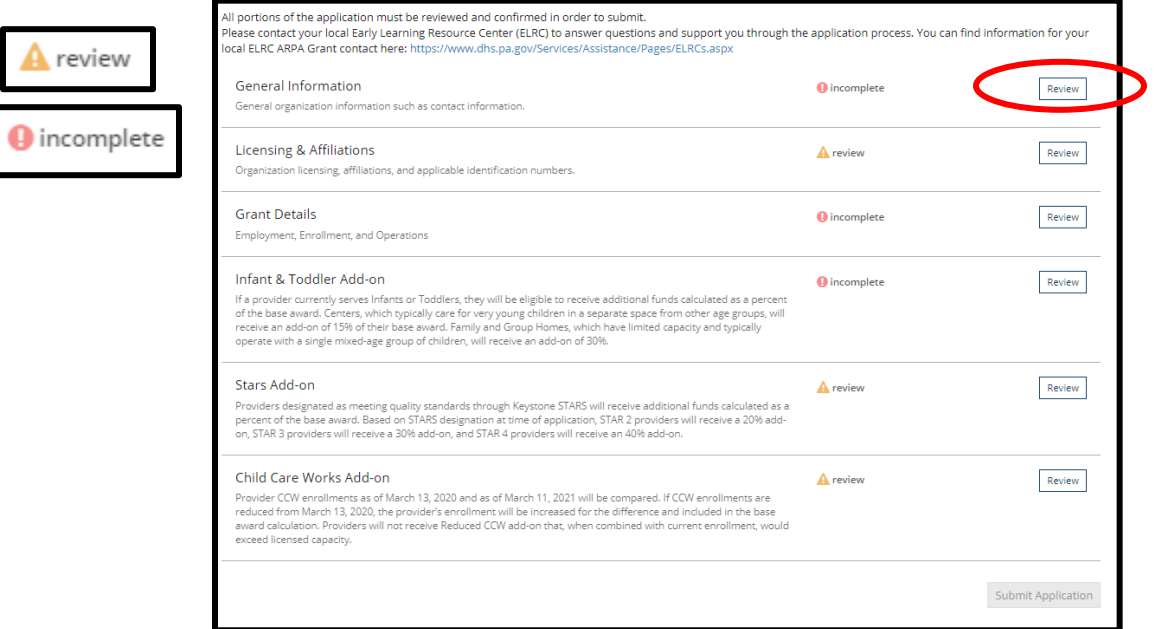

10. Once all sections have been reviewed, you will be able to click **Submit Application**.

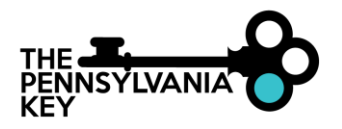

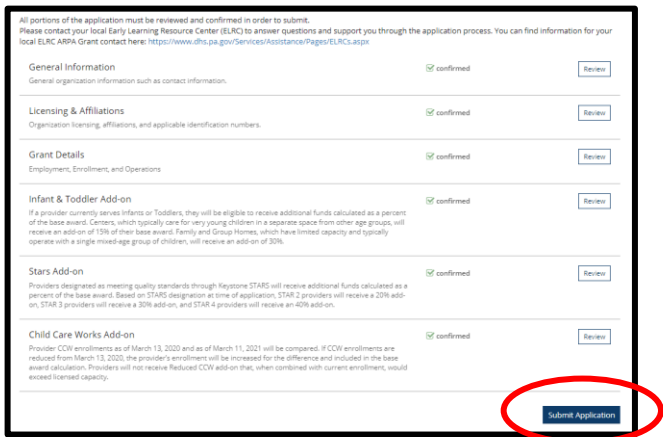

11. Once you have reviewed the terms and conditions, choose **I Agree** and click **Continue**.

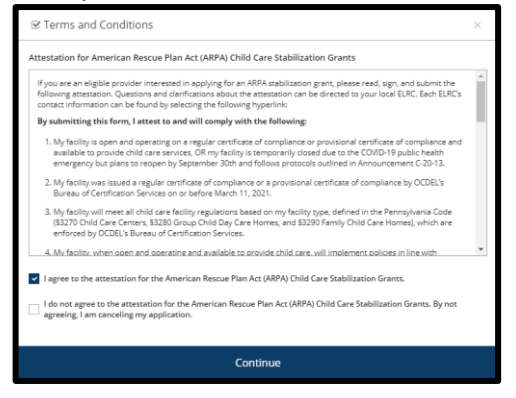

12. Be sure you are ready to submit the application and click Yes.

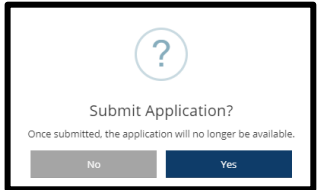

13. You will receive a confirmation that your application has been successfully submitted.

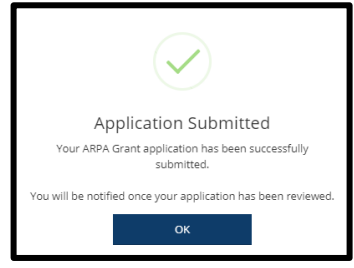